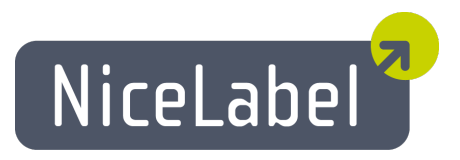

## **NiceMemMaster Anwenderhandbuch**

Deutsche Version Rev-1112 © 2012 Euro Plus d.o.o. Alle Rechte vorbehalten.

> Euro Plus d.o.o. Poslovna cona A 2 SI-4208 Šenčur, Slovenia tel.: +386 4 280 50 00 fax: +386 4 233 11 48 [www.nicelabel.com](http://www.nicelabel.com/) [info@nicelabel.com](mailto:info@nicelabel.com)

# <span id="page-1-0"></span>**Inhaltsverzeichnis**

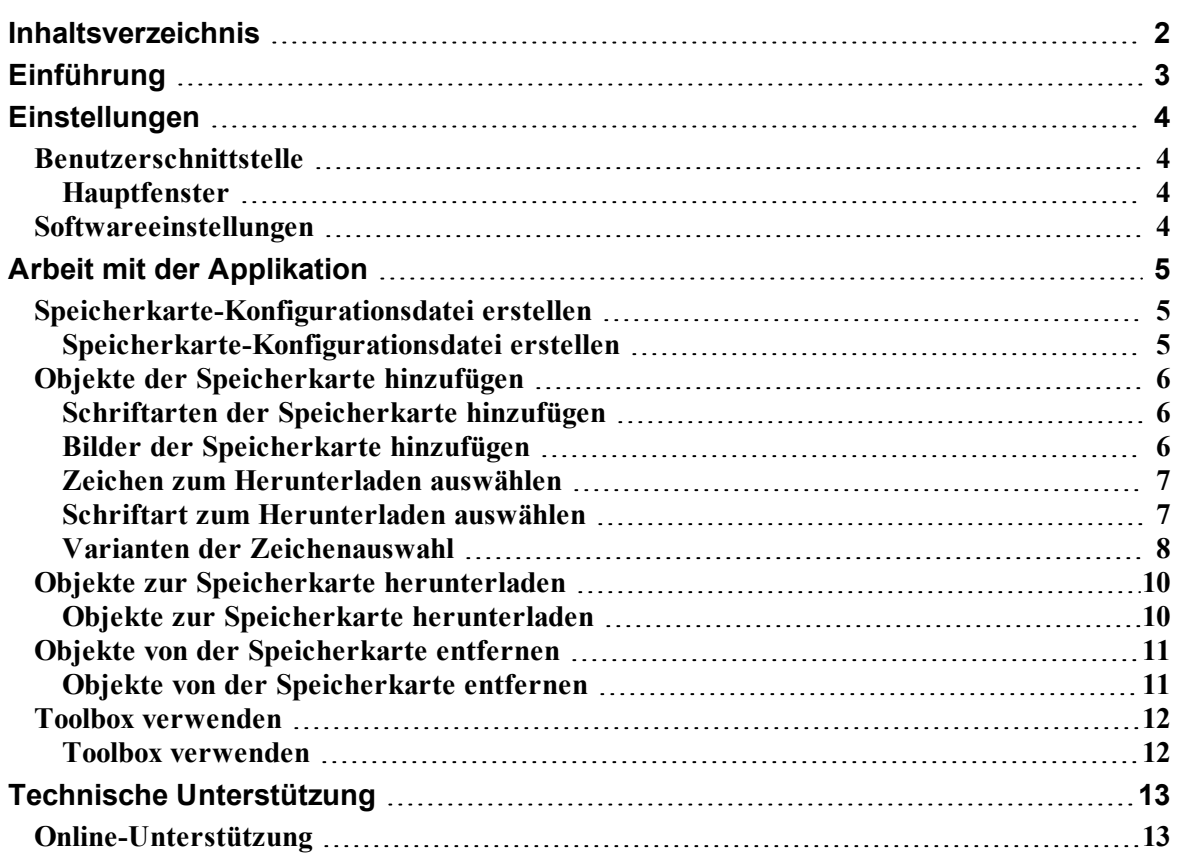

# <span id="page-2-0"></span>**Einführung**

NiceMemMaster ist ein Programm, zum Erstellen und Laden von TrueType-Schriften und Grafiken in die interne Speicherkarte eines Druckers. Diese Inhalte werden damit als druckerinterne Objekte behandelt, wodurch sich der Ausdruck erheblich beschleunigt, da Schriften und Grafiken nicht jedesmal neu als Bitmap-Bild an den Drucker gesandt werden müssen.

NiceMemMaster bietet folgende Funktionen:

- Hinzufügung, Bearbeitung und Bildschirmdarstellung von Daten zum Herunterladen auf die Speicherkarte.
- Prüfung der auf der Speicherkarte verfügbaren Speicherkapazität vor der Übertragung.
- Verknüpfung von Informationen über den Speicherkarteninhalt zwischen NiceMemMaster und Designer Pro.
- Druck der heruntergeladenen Daten aus der Speicherkarte.

# <span id="page-3-0"></span>**Einstellungen**

# <span id="page-3-2"></span><span id="page-3-1"></span>**Benutzerschnittstelle**

## **Hauptfenster**

Doppelklicken Sie auf verschiedene Stellen von diesem Bild um einzelne Beschreibungen zu sehen. NiceMemMaster Fenster

# <span id="page-3-3"></span>**Softwareeinstellungen**

Um die Einstellungen der Applikation zu ändern, machen Sie folgendes:

- 1. Wählen Sie den Befehl **Optionen** im Menü Verzeichnisse um das Dialogfeld **Optionen** zu öffnen.
- 2. Sie können andere Standardverzeichnisse und Testzeichenkette bestimmen.

Um die Menüs und Werkzeugleisten Ihren Wünschen anzupassen, machen Sie folgendes:

- 1. Wählen Sie den Befehl **Benutzerdefiniert** im Menü Tools um das Dialogfeld **Benutzerdefiniert** zu öffnen.
- 2. Ändern Sie die Einstellungen.
- 3. Klicken Sie auf die Schaltfläche **OK**.

#### **Anmerkung:**

Sie können auch die Position von Werkzeugleisten auf dem Bildschirm ändern. Klicken Sie nur auf die Werkzeugleiste und verschieben Sie sie auf die erwünschte Position.

# <span id="page-4-0"></span>**Arbeit mit der Applikation**

# <span id="page-4-1"></span>**Speicherkarte-Konfigurationsdatei erstellen**

### <span id="page-4-2"></span>**Speicherkarte-Konfigurationsdatei erstellen**

Speicherkarte-Konfigurationsdatei enthält Informationen über Objekte, die sich zur zeit auf der Speicherkarte befinden. Jede Konfigurationsdatei ist mit einem Thermodrucker verbunden. Wenn Sie Etiketten in Designer Pro erstellen, enthält die Speicherkarte-Konfigurationsdatei Informationen über heruntergeladene Objekte. Designer Pro weiß so, welche Objekte von der Speicherkarte abgerufen werden können.

Um eine neue Speicherkarte-Konfigurationsdatei zu erstellen, machen Sie folgendes:

1. Wählen Sie den Befehl **Druckeinrichtung** im Menü Karte um das Dialogfeld Druckerwahl zu öffnen.

#### **Anmerkung:**

Sie können auch auf das  $\leq$  Symbol in der Toolbox klicken.

- 2. Wählen Sie den Drucker aus der Liste. Stellen Sie sicher, dass Sie NiceLabel Printer Driver Druckertreiber auswählen.
- 3. Wählen Sie den Speicherkarten-Steckplatztyp aus der Liste.

#### **Anmerkung:**

Verfügbare Speicherkarten-Steckplatztypen hängen vom ausgewählten Drucker ab.

4. Wählen Sie den Befehl **Neu** im Menü Karte.

#### **Anmerkung:**

Sie können auch auf das  $\Box$  Symbol in der Toolbox klicken.

- 5. Tragen Sie den Namen der Speicherkarte-Konfigurationsdatei ein und klicken Sie dann auf die Schaltfläche **Speichern**. Es wird das Dialogfeld mit Einstellungen der Speicherkarte geöffnet.
- 6. Tragen Sie die Beschreibung der Speicherkarte (beliebig) und wählen Sie die entsprechende Kartengröße.
- 7. Klicken Sie auf die Schaltfläche **OK**.

Sie haben eine leere Speicherkarte-Konfigurationsdatei erstellt.

Sie können jetzt die Schriftarten und Bilder auswählen, die Sie zur Speicherkarte herunterladen wollen. Klicken Sie auf die Schaltfläche **Verwandte Themen** für mehrere Informationen darüber.

# <span id="page-5-1"></span><span id="page-5-0"></span>**Objekte der Speicherkarte hinzufügen**

### **Schriftarten der Speicherkarte hinzufügen**

Um die Schriftarten der Speicherkarte hinzuzufügen, machen Sie folgendes:

- 1. Erstellen Sie eine Speicherkarte-Konfigurationsdatei. Klicken Sie auf die Schaltfläche **Verwandte Themen** für mehrere Informationen darüber.
- 2. Wählen Sie den Befehl **Hinzufügen** im Menü Schriften. Es wird das Dialogfeld **Öffnen** geöffnet.
- 3. Wählen Sie die Schriftart, die Sie herunterladen wollen.
- 4. Wählen Sie die Zeichen von der Schriftart.

#### **Anmerkung:**

Dieser Schritt ist für die Thermodrucker, die die Truetype-Schriften zur Speicherkarte herunterladen können, nicht nötig.

- 5. Klicken Sie auf die Schaltfläche **OK** um das Dialogfeld **Schriftdaten** zu schließen. Die ausgewählte Schriftart können Sie auch in der Vorschau sehen.
- 6. Wiederholen Sie die Schritte von 2 bis 5 um zusätzliche Schriftarten zu wählen.
- 7. Stellen Sie sicher, dass der Drucker mit dem Computer verbunden ist.
- 8. Wählen Sie den Befehl **Alles Herunterladen** im Menü Karte. Die Schriftarten werden in den Drucker heruntergeladen und auf die Speicherkarte gespeichert. Sie können sie auf dem Etikett verwenden.

## <span id="page-5-2"></span>**Bilder der Speicherkarte hinzufügen**

Um die Bilder der Speicherkarte hinzuzufügen, machen Sie folgendes:

- 1. Erstellen Sie eine Speicherkarte-Konfigurationsdatei. Klicken Sie auf die Schaltfläche **Verwandte Themen** für mehrere Informationen darüber.
- 2. Wählen Sie den Befehl **Hinzufügen** im Menü Bilder. Es wird das Dialogfeld **Öffnen** geöffnet.
- 3. Wählen Sie das Bild aus der Festplatte, das Sie herunterladen wollen. Das ausgewählte Bild können Sie auch in der Vorschau sehen.
- 4. Wiederholen Sie die Schritte von 2 bis 3 um zusätzliche Bilder auszuwählen.
- 5. Stellen Sie sicher, dass der Drucker mit dem Computer verbunden ist.
- 6. Wählen Sie den Befehl **Alles Herunterladen** im Menü Karte. Die Bilder werden in den Drucker heruntergeladen und auf die Speicherkarte gespeichert. Sie können sie auf dem Etikett verwenden.

### <span id="page-6-0"></span>**Zeichen zum Herunterladen auswählen**

Wenn Ihr Drucker das Laden von ganzen Schriftarten nicht unterstützt, werden einzelne Zeichen als Bilder heruntergeladen. Zeichen werden in ausgewählter Größe geladen.

#### **Anmerkung:**

Sie können alle Zeichen der Schriftart herunterladen aber zur Verringerung der Speicherkapazität, die die Schrift auf der Speicherkarte einnimmt, können Sie festlegen, dass nur eine Auswahl des kompletten Zeichensatzes in den Drucker geladen werden sollen.

Um die Zeichen zum Herunterladen auszuwählen, machen Sie folgendes:

- 1. Erstellen Sie eine Speicherkarte-Konfigurationsdatei. Klicken Sie auf die Schaltfläche **Verwandte Themen** für mehrere Informationen darüber.
- 2. Wählen Sie den Befehl **Hinzufügen** im Menü Schriften um das Dialogfeld **Schriften** zu öffnen.
- 3. Wählen Sie die Schriftart, die Sie herunterladen wollen. Wählen Sie auch die Schriftgröße.

#### **Anmerkung:**

Die Schriftart kann nur in ausgewählter Größe geladen werden. Wenn Sie auch andere Schriftgrößen benötigen, müssen Sie die Schriftart erneut, mit anderer Größe, herunterladen.

- 4. Klicken Sie auf die Schaltfläche **OK.** Es wird das Dialogfeld **Schriftdaten** mit Informationen über die ausgewählte Schriftart eingeblendet.
- 5. Klicken Sie auf die Schaltfläche **Zeichen**. Daraufhin wird das Dialogfeld **Zeichen auswählen** eingeblendet in dem Sie die Zeichen zum Herunterladen auswählen können.

#### **Anmerkung:**

Das Dialogfeld **Zeichen auswählen** hat zwei Erscheinungsformen, die vom ausgewählten Drucker abhängen. Klicken Sie auf die Schaltfläche **Verwandte Themen** für mehere Informationen darüber.

- 4. Klicken Sie auf die Schaltfläche **OK** um das Dialogfeld **Zeichen auswählen** zu schließen.
- <span id="page-6-1"></span>5. Klicken Sie auf die Schaltfläche **OK** um das Dialogfeld **Schriftdaten** zu schließen.

### **Schriftart zum Herunterladen auswählen**

Um eine Schriftart zum Herunterladen auszuwählen, machen Sie folgendes:

- 1. Erstellen Sie eine Speicherkarte-Konfigurationsdatei. Klicken Sie auf die Schaltfläche **Verwandte Themen** für mehrere Informationen darüber.
- 2. Wählen Sie den Befehl **Hinzufügen** im Menü Schriften um das Dialogfeld **Schriften** zu öffnen.

3. Wählen Sie die Schriftart, die Sie laden wollen. Es wird das Dialogfeld Schriftdaten geöffnet.

#### **Anmerkung:**

Sie können eine Trutype-Schriftart (.TTF) oder eine Schriftart mit bestimmter Größe auswählen. Die Auswahl hängt von Ihrem Drucker ab. Nicht alle Drucker können Trutype-Schriftarten zu der Speicherkarte herunterladen.

- 4. Wenn Sie die Trutype-Schriftart (.TTF) nicht auswählen können, öffnen Sie das Dialogfeld **Zeichen auswählen** und wählen Sie die Zeichen, die Sie laden wollen. Klicken Sie auf die Schaltfläche **Verwandte Themen** für mehrere Informationen darüber.
- 5. Klicken Sie auf die Schaltfläche **OK** um das Dialogfeld **Zeichen auswählen** zu schließen.
- <span id="page-7-0"></span>6. Klicken Sie auf die Schaltfläche **OK** um das Dialogfeld **Schriftdaten** zu schließen.

### **Varianten der Zeichenauswahl**

Es gibt zwei Varianten der Zeichenauswahl.

- 1. Unterstützt mehrsprachige Unicode Zeichen.
- 2. Unterstützt keine mehrsprachige Unicode Zeichen.

#### **Anmerkung:**

Die Auswahlvariante hängt vom ausgewählten Thermodrucker ab und wird automatisch bestimmt. Nicht alle Thermodrucker können mit mehrsprachigen Daten arbeiten.

Die Auswahlvariante hängt auch vom ausgewählten Speicherkartesteckplatz ab. Drucker kann nämlich bei Verwendung von bestimmten Steckplätzen die Truetype-Schrift unterstützen, bei anderen aber nicht.

#### **ERSTE VARIANTE**

Das Dialogfeld wird in zwei Teile aufgeteilt.

- <sup>l</sup> **Zeichensatz:** Wählen Sie den erwünschten Zeichensatz. Wenn Sie Unicode Schriftart haben, gibt es viele verfügbaren Zeichensätze. Nur ein Zeichensatz kann auf einmal verwendet werden.
- **Verfügbare Zeichen:** Hier wird die Liste von Zeichen vom ausgewählten Zeichensatz angezeigt. Wählen Sie ein oder mehrere Zeichen, die Sie herunterladen wollen. Verwenden Sie standard Windows Auswahlkürzel.
- Information: Hier bekommen Sie mehr Information über die ausgewählten Zeichensatz und Zeichen.
- <sup>l</sup> **Zeichen Vorschau:** Das ausgewählte Zeichen wird hier vergrößert, so dass Sie es besser sehen können.

Wenn Sie den entsprechenden Zeichensatz gewählt haben, wählen Sie noch die Zeichen, die Sie laden wollen und klicken Sie dann auf die Schaltfläche **OK**.

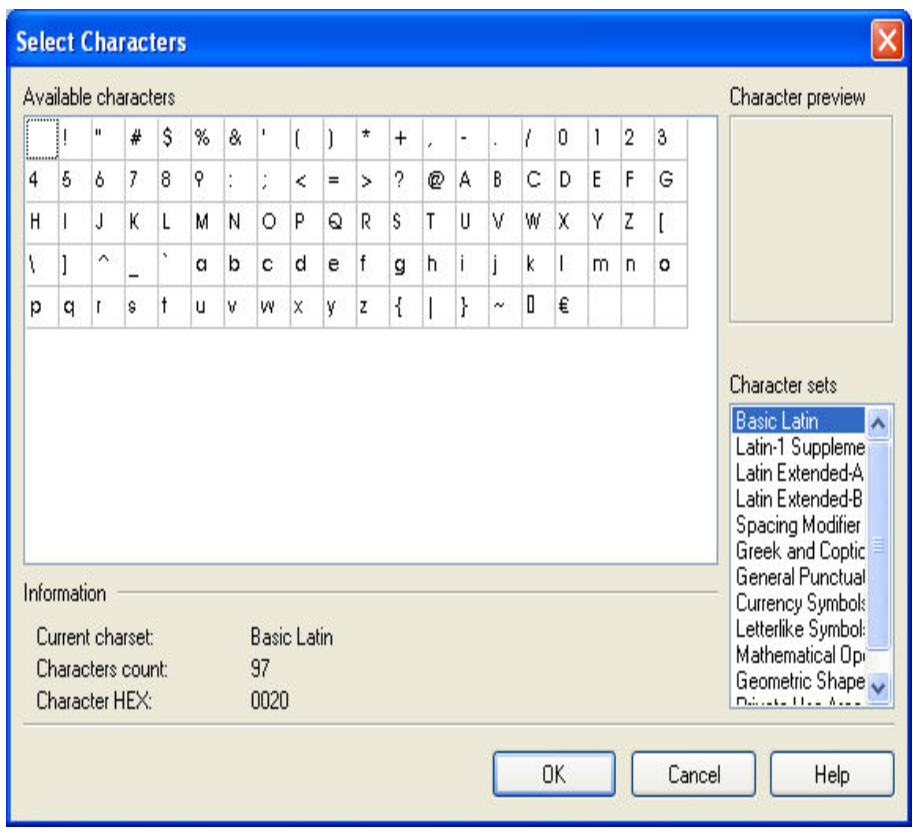

Dialogfeld Zeichen auswählen

#### **ZWEITE VARIANTE**

Es gibt zwei Listenfelder mit Zeichen. Mit Hilfe der dazwischenliegenden Schaltflächen können Sie diese aus dem einen Feld in das andere übertragen. Jedes Listenfeld hat drei Spalten, in denen das jeweilige Zeichen – von links nach rechts – in der ausgewählten Schriftart, als ASCII-Zeichen und mit seiner Nummer aufgeführt erscheint.

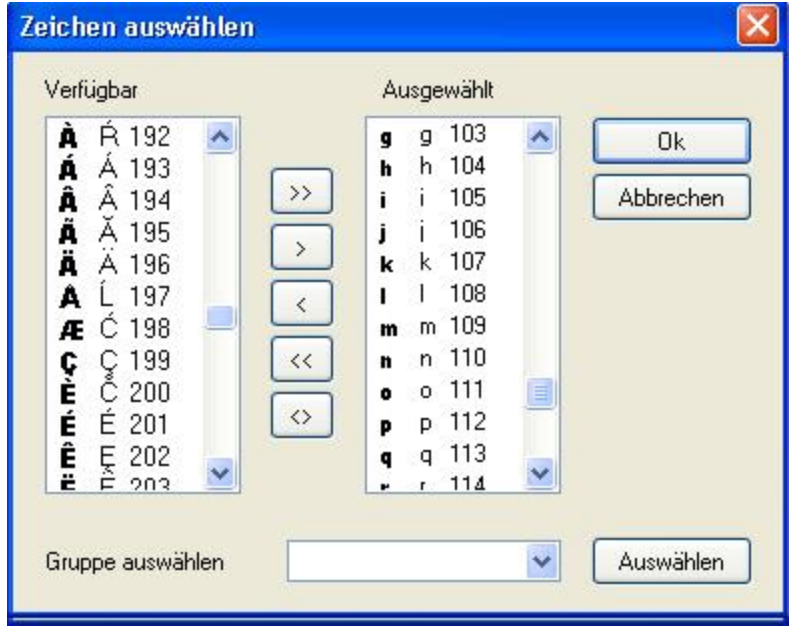

Dialogfeld Zeichen auswählen

**Verfügbar:** In diesem Listenfeld erscheinen sämtliche Zeichen der ausgewählten Schriftart, die noch nicht ausgewählt wurden.

**Ausgewählt:** Dieses Listenfeld enthält die Zeichen, die in den Drucker geladen werden sollen.

**Gruppe auswählen:**NiceData hat verschiedene vordefinierte Zeichengruppen. In diesem Feld kann eine solche Zeichengruppe ausgewählt werden.

#### **Anmerkung:**

Einige Drucker unterstützen nicht den kompletten Zeichensatz. Nicht ausdruckbare Zeichen sind rot dargestellt. Sie lassen sich zwar auswählen, werden jedoch nicht auf die Speicherkarte geladen.

# <span id="page-9-0"></span>**Objekte zur Speicherkarte herunterladen**

### <span id="page-9-1"></span>**Objekte zur Speicherkarte herunterladen**

Die definierten Objekte können entweder einzeln oder alle auf einmal heruntergeladen werden. Es hängt vom ausgewählten Thermodrucker ab.

Um Objekte zur Speicherkarte herunterzuladen, machen Sie folgendes:

1. Wählen Sie den Befehl **Öffnen** im Menü Karte.

**Anmerkung:**

Sie können auch auf das Symbol in der Toolbox klicken.

- 2. Wählen Sie die Speicherkartendatei die die Objekte enthält, die Sie zur Speicherkarte herunterladen wollen und klicken Sie dann auf die Schaltfläche **Öffnen**.
- 3. Stellen Sie sicher, dass der Drucker mit dem Computer verbunden ist.
- 4. Wählen Sie den Befehl **Alles Herunterladen** im Menü Karte.

Um einzelne Objekte zur Speicherkarte herunterzuladen, machen Sie folgendes:

1. Wählen Sie den Befehl **Öffnen** im Menü Karte.

#### **Anmerkung:**

Sie können auch auf das Symbol in der Toolbox klicken.

- 2. Wählen Sie die Speicherkartendatei die die Objekte enthält, die Sie zur Speicherkarte herunterladen wollen und klicken Sie dann auf die Schaltfläche **Öffnen**.
- 3. Stellen Sie sicher, dass der Drucker mit dem Computer verbunden ist.
- 4. Wählen Sie das Objekt (Schriftart oder Bild), das Sie zur Speicherkarte herunterladen wollen.
- 5. Wählen Sie den Befehl **Herunterladen** im Menü Schriften oder Bilder. Das Objekt wird zur Speicherkarte heruntergeladen.

6. Wiederholen Sie die Schritte von 4 bis 5 für die zusätzlichen Objekte die Sie noch herunterladen wollen.

# <span id="page-10-0"></span>**Objekte von der Speicherkarte entfernen**

### <span id="page-10-1"></span>**Objekte von der Speicherkarte entfernen**

Wenn sich die Objekte einmal auf der Speicherkarte befinden, hängt es vom Thermodrucker ab, ob sie sich einzeln entfernen lassen.

Wenn Sie die Objekte nicht einzeln entfernen können, müssen Sie die Speicherkarte formatieren und die Objekte die Sie brauchen erneut herunterladen.

Machen Sie folgendes:

1. Wählen Sie den Befehl **Öffnen** im Menü Karte.

#### **Anmerkung:**

Sie können auch auf das  $\mathbb{B}$  Symbol in der Toolbox klicken.

- 2. Wählen Sie die Speicherkartendatei die die Objekte enthält, die Sie von der Speicherkarte entfernen wollen und klicken Sie dann auf die Schaltfläche **Öffnen**.
- 3. Stellen Sie sicher, dass der Drucker mit dem Computer verbunden ist.
- 4. Wählen Sie den Befehl **Format** im Menü Karte. Der Inhalt der Speicherkarte wird gelöscht.

#### **Anmerkung:**

Sie können auch auf das Symbol in der Toolbox klicken.

Wenn Ihr Drucker das Entfernen von einzelnen Objekten unterstützt, machen Sie folgendes:

1. Wählen Sie den Befehl **Öffnen** im Menü Karte.

#### **Anmerkung:**

Sie können auch auf das Symbol in der Toolbox klicken.

- 2. Wählen Sie die Speicherkartendatei die die Objekte enthält, die Sie von der Speicherkarte entfernen wollen und klicken Sie dann auf die Schaltfläche **Öffnen**.
- 3. Wählen Sie das Objekt (Schriftart oder Bild), das Sie von der Speicherkarte entfernen wollen.
- 4. Wählen Sie den Befehl **Löschen** im Menü Schriften oder Bilder. Das Objekt wird von der Liste entfernt.

5. Wiederholen Sie die Schritte von 3 bis 4 für die anderen Objekte, die Sie entfernen wollen.

# <span id="page-11-1"></span><span id="page-11-0"></span>**Toolbox verwenden**

### **Toolbox verwenden**

Die Toolbox enthält Shortcuts für die Befehle.

Wenn Sie die Toolbox nicht sehen, wählen Sie den Befehl Toolbox im Menü Ansicht. Die Tollbox wird unterhalb von Menüs eingeblendet.

#### **Anmerkung:**

Sie können die Toolbox auf eine andere Position verschieben.

Das sind die Schaltflächen in der Toolbox:

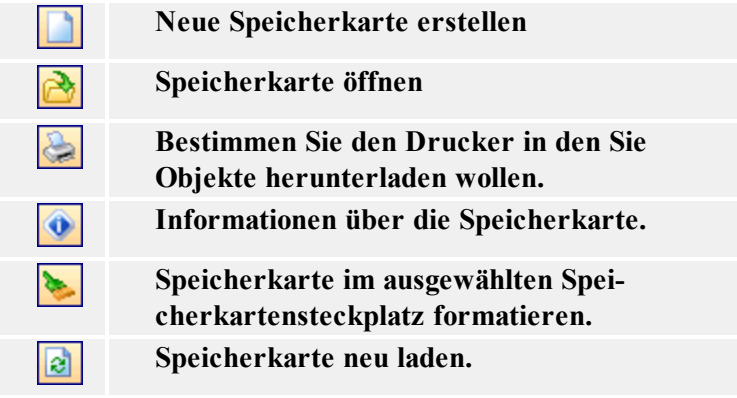

# <span id="page-12-0"></span>**Technische Unterstützung**

# <span id="page-12-1"></span>**Online-Unterstützung**

In der Unterstützung-Sektion (Support) auf unserer Webseite finden Sie die letzten Aufbauten, Updates, Problemlösungen und Antworten auf häufig gestellte Fragen (FAQ).

Mehrere Informationen finden Sie auf:

- Knowledge base: [http://kb.nicelabel.com](http://kb.nicelabel.com/)
- NiceLabel Support: <http://www.nicelabel.com/support>
- NiceLabel Tutorials: www.nicelabel.com/support/support\_tutorials.php
- NiceLabel Forums: [forums.nicelabel.com](http://forums.nicelabel.com/)